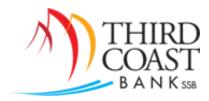

# Positive Pay Quick Reference Guide

#### www.tcbssb.com

### **Positive Pay Processing Times**:

- Issued check lists can be uploaded at any time even the same day checks are issued.
- The cut-off time to work **Positive Pay exceptions is 11:00 AM** Central Time, each business day.

### **Positive Pay Notes:**

- You can setup text, email, or login alerts to notify you when you have Positive Pay Exceptions by navigating to the Options tab > Alerts > Edit Event Alerts and selecting the alert, then click Submit.
- If the Positive Pay exception has a padlock icon next to it, it is either an item that was negotiated at the bank and cannot be returned <u>or</u> it is after the cut-off time and cannot be decided on through online banking.

### **Corrections for Misread Check Numbers or Amounts:**

• Use the **Correction** link to send Positive Pay exception item corrections.

### **Setting your Upload File Format:**

- Before uploading a file of issued checks, you must first go to Treasury Mgmt > ARP > Edit
   Upload Format
- 2. Choose a file type (CSV or Fixed Position)
  - a. For CSV files, enter the column number where the data is located and click Save.
  - b. For Fixed Position files, enter the beginning and ending position of the data and click **Save**.

### Steps for preparing a CSV file to upload:

- 1. Generate an Excel file with the issued check information without the column titles. The only data in the file should be the check number, issue date, and amount (without the \$ symbol).
- 2. For the check amount column, click on the column to highlight the entire column, then right click and choose *Format Cells...* In the Category box, select *Number*. On the right

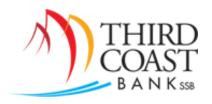

- side of the box, make sure the 'Decimal places' setting is '2' and that 'Use 1000 Separator' is not checked. Click OK.
- 3. Save this file as a CSV file.
- 4. DO NOT OPEN THE FILE BEFORE YOU UPLOAD IT this will cause the file to lose its formatting.

## Notes regarding your Positive Pay Upload:

- Files must be uploaded, reviewed, and approved one at a time.
- Always remember to click View Details after the file has been uploaded, review it for accuracy, and then click Approve to send the file to the bank for processing.
- Note: For record keeping purposes, you may want to include the Payee name in your files; however, the Payee field is not verified through Positive Pay.